# **TortoiseMerge**

# **Narzędzie porównania/scalenia dla Windows Version 1.9**

**Stefan Küng Lübbe Onken Simon Large**

# **TortoiseMerge: Narzędzie porównania/scalenia dla Windows: Version 1.9**

autorstwa Stefan Küng, Lübbe Onken, i Simon Large Tłumaczenie: Begina Felicysym (begina.felicysym@wp.eu)

data wydania 2015/08/20 20:47:31 (r26714)

# Spis treści

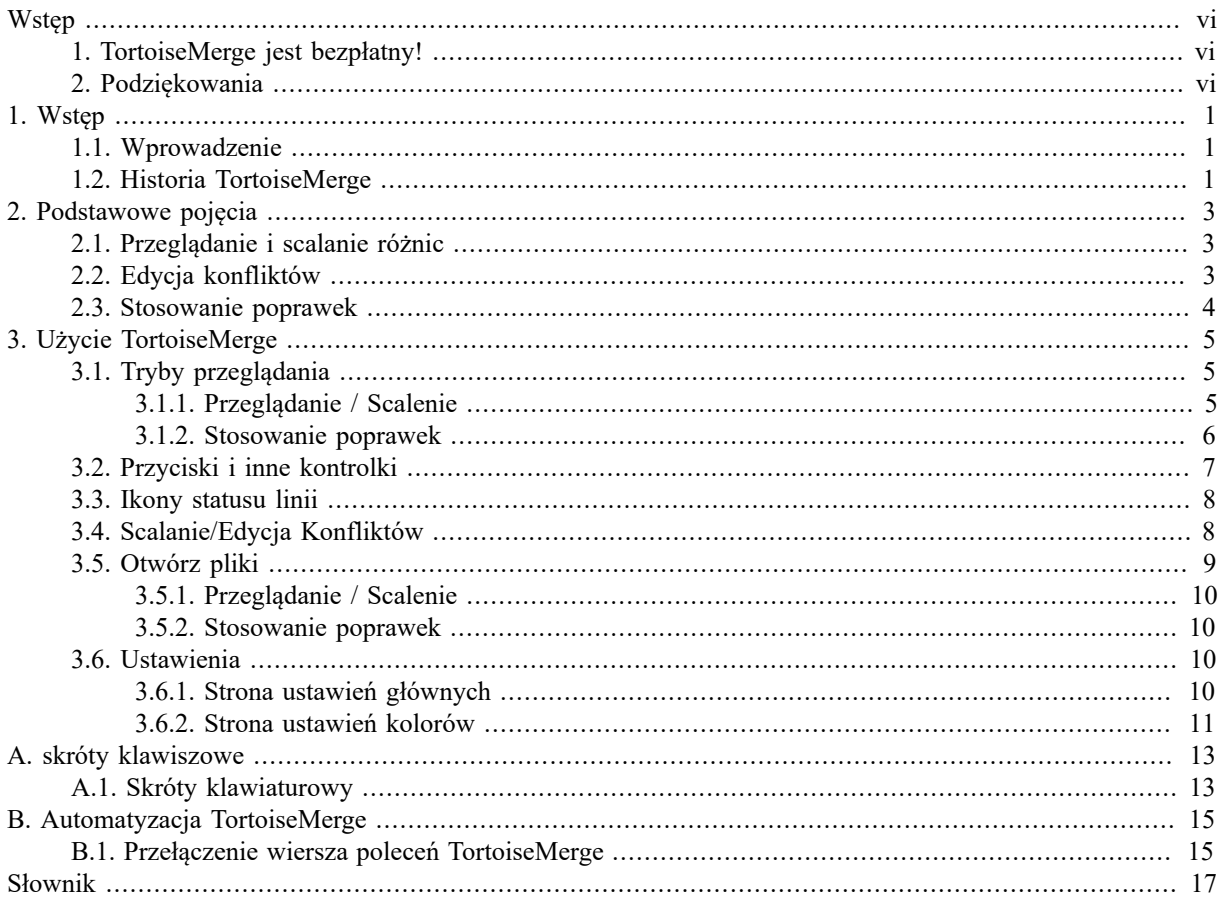

# Spis rysunków

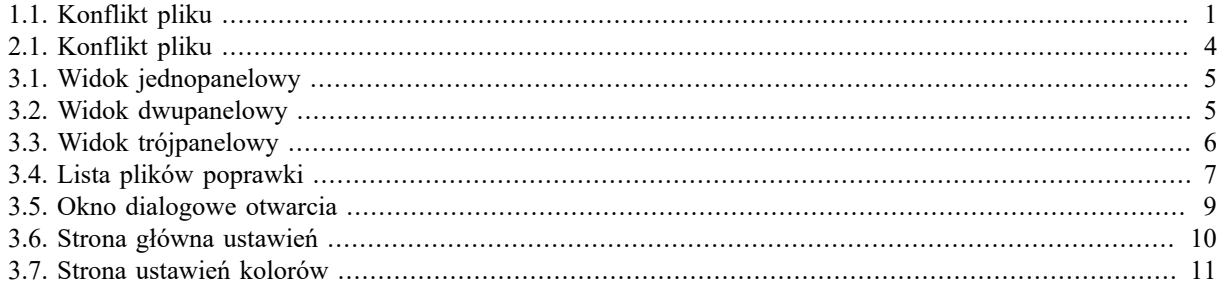

# **Spis tabel**

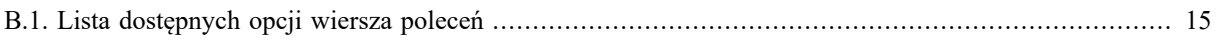

# **Wstęp**

<span id="page-5-0"></span>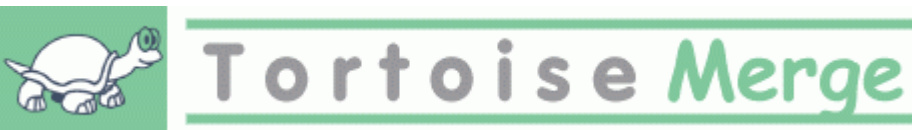

Podczas pracy nad projektem, czy to projektem open-source, gdzie kilka osób przegląda wasz kod, lub komercyjnym projektem, gdzie sprzedaje się składnik z własnym kodem źródłowym, będą ludzie i klienci, znajdujący błędy lub chcący poprawić wasz projekt. Aby to zrobić, wysyłają poprawki, które powinniście przejrzeć i zdecydować, czy chcecie je zastosować.

TortoiseMerge pomaga w obu tych zadaniach:

- Przeglądanie poprawek
- Stosowanie poprawek

<span id="page-5-1"></span>TortoiseMerge pomaga również rozwiązywać konflikt plików, który może wystąpić, jeśli pracujecie z systemem kontroli źródła a inni pracują na tych samych plikach, co wy.

# **1. TortoiseMerge jest bezpłatny!**

TortoiseMerge jest darmowy. Nie trzeba za niego płacić, można go używać w dowolny sposób. Jest rozwijany na zasadach Powszechnej Licencji Publicznej (GPL).

TortoiseMerge jest projektem open source. Oznacza to pełne prawa dostępu do kodu źródłowego tego programu. Możecie go przeglądać przez ten link ulink url="https://sourceforge.net/p/tortoisesvn/code/HEAD/tree/">*https:// sourceforge.net/p/tortoisesvn/code/HEAD/tree/*. Najnowsza wersja (nad którą ostatnio pracowaliśmy) znajduje się pod /trunk/, a wydane wersje znajdują się pod /tags/.

#### **Obdarujcie nas!**

Chociaż TortoiseSVN i TortoiseMerge są bezpłatne, można wspierać deweloperów wysyłając poprawki i odgrywając aktywną rolę w ich rozwoju. Możecie również pomóc dopingując nam podczas niekończących godzin, które spędzamy przed komputerami.

Podczas pracy nad TortoiseSVN lubimy słuchać muzyki. A ponieważ spędzajmy wiele godzin na projektem, potrzebujemy *wiele* muzyki. Dlatego stworzyliśmy kilka list życzeń z naszymi ulubionymi płytami CD i DVD: <http://tortoisesvn.net/donate.html> Prosimy również spojrzeć na listę osób, które przyczyniły się do projektu, wysyłając poprawki lub tłumaczenia.

# **2. Podziękowania**

<span id="page-5-2"></span>Stefan Küng

za ciężką pracę nad TortoiseMerge

Lübbe Onken

za piękne ikony, logo, wyszukiwanie błędów i dbanie o dokumentację

The Tigris Style project

za niektóre style, które zostały ponownie użyte w tej dokumentacji

Nasi Współautorzy

za poprawki, raporty o błędach i nowe pomysły oraz pomaganie innym przez odpowiedzi na naszej liście mailingowej.

Nasi Darczyńcy

za długie godziny radości z muzyki, którą nam przysłali

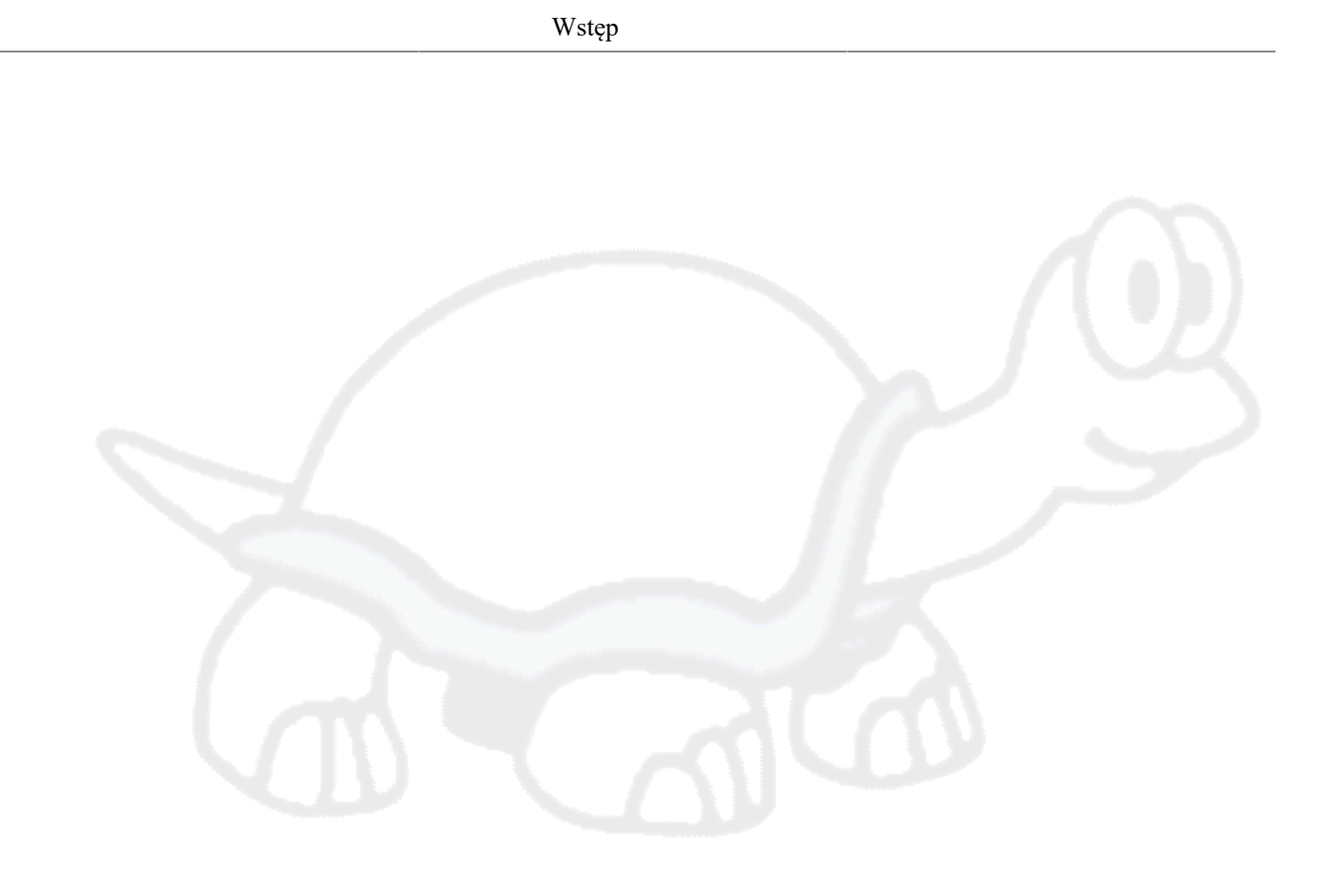

# <span id="page-7-0"></span>**Rozdział 1. Wstęp**

# **1.1. Wprowadzenie**

<span id="page-7-1"></span>TortoiseMerge jest bezpłatną aplikacją open source. Pozwala zobaczyć różnice w plikach tekstowych, scalić te zmiany, a nawet przeglądać i stosować pliki różnicowe unified diff, często nazywane *poprawkami*.

Podczas pracy na plikach tekstowych, np. plikach źródłowych w swoim ulubionym języku programowania, lub plikach html/xml dla dokumentacji lub strony internetowej, często zachodzą sytuacje, gdy trzeba porównać różne wersje tych plików. Czasami macie inną wersję od kogoś innego, czasami po prostu chcecie zobaczyć wprowadzone zmiany.

Jeśli pracujecie z systemem kontroli wersji (Subversion np.), wtedy czasami dostaje się *konflikt* po aktualizacji kopii roboczej. Dzieje się tak, jeśli ktoś zmienił te same części pliku, nad którymi obecnie pracował jak wy. Nastepnie trzeba rozwiązać te konflikt recznie. To tam TortoiseMerge może pomóc.

Poniższy diagram pokazuje relacje między plikami zaangażowanymi w konflikt:

<span id="page-7-3"></span>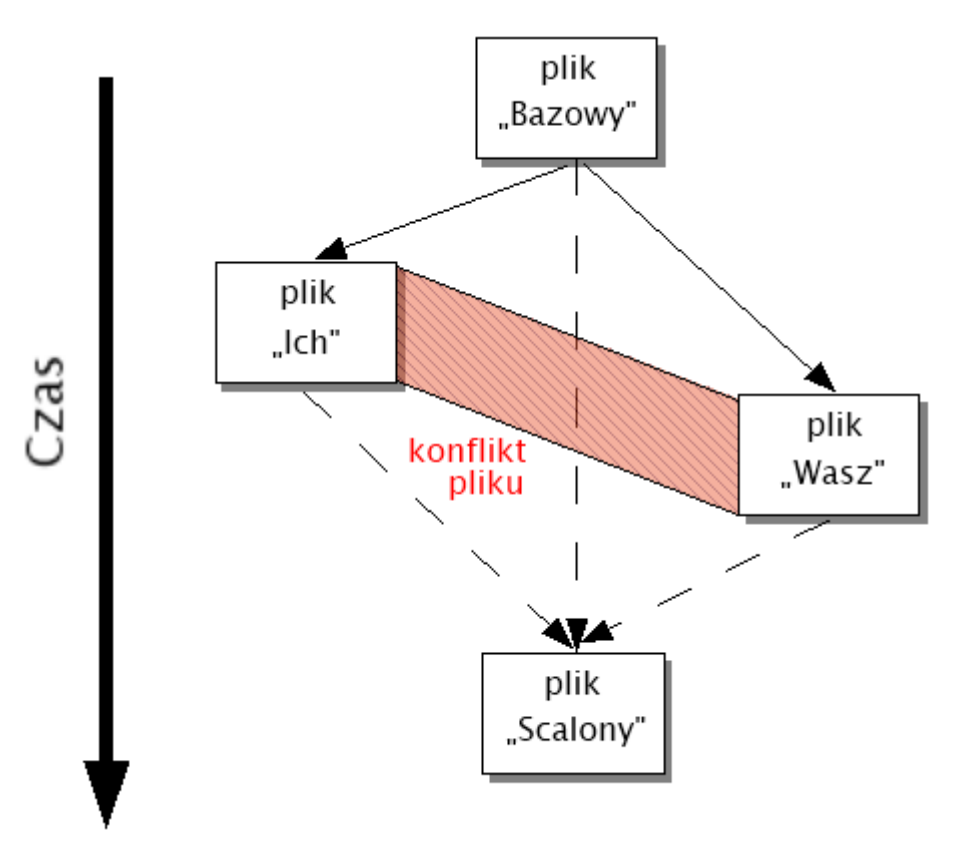

#### <span id="page-7-2"></span>**Rysunek 1.1. Konflikt pliku**

# **1.2. Historia TortoiseMerge**

Podczas pracy nad *[TortoiseSVN](http://tortoisesvn.net)* [[http://tortoisesvn.net\]](http://tortoisesvn.net) okazało się, że kiedy użytkownicy wysłali poprawki w celu ulepszenia projektu lub po prostu poprawienia błędów, mieliśmy dużo pracy przy samym tylko stosowaniu tych poprawek. Wiele razy te poprawki były przestarzałe i nie mogły być zastosowane z narzędzia patch linii polecenia <http://unxutils.sourceforge.net/> ponieważ pracowaliśmy na tymi plikami i nieraz już je zmienialiśmy.

Był to również główny powód, dla którego TortoiseSVN początkowo nie posiadało realizacji TortoiseSVN → Twórz plik poprawek: woleliśmy by użytkownicy wysyłali nam cały plik, ponieważ do takiego łatwiej było zastosować poprawki.

Dlatego też spędziliśmy sporo czasu, szukając w Internecie narzędzia GUI, które pozwala stosować łatki, ale okazało się, że takie narzędzie nie istnieje. Więc ucinając to przydługie opowiadanie: Zdecydowaliśmy, że jeśli nikt inny nie mógł dostarczyć takiego narzędzia trzeba nam napisać własne. Wtedy narodziło się TortoiseMerge.

Ponieważ TortoiseSVN już korzysta z biblioteki Subversion, która ma wbudowany ładny silnik porównywania, to po prostu naturalne było korzystanie z tej biblioteki, zamiast GNU diff.

Subversion 1.7 wprowadziła polecenie *svn patch*, które pozwala zastosować plik poprawki do kopii roboczej. TortoiseMerge korzysta teraz z tych samych funkcji co polecenie Subversion by uniknąć różnic w ich zachowaniu.

# <span id="page-9-0"></span>**Rozdział 2. Podstawowe pojęcia**

TortoiseMerge ma wiele różnych zastosowań:

- Przeglądanie różnic między dwoma plikami i scalanie zmian w jednym z nich, lub usunięcie niepożądanych zmian.
- Edytowanie konfliktów między zmianami lokalnymi oraz w repozytorium Subversion po aktualizacji.
- <span id="page-9-1"></span>• Stosowanie plików łatek i ich przeglądanie.

# **2.1. Przeglądanie i scalanie różnic**

W tym trybie porównuje się dwa pliki. Plik w lewym panelu jest uważany za oryginalny plik (czasem określane jako *Ich*, a plik w prawym panelu jest zmodyfikowany plik (czasem określany jako *Mój*.

Można dokonać prostej zmiany bazującej na linii w pliku w prawym widoku, co obejmuje:

- Przywracanie zmienionych wierszy z powrotem na tekst znajdujący się w lewym widoku.
- Za pomocą kombinacji obu bloków, albo *Ich* przed *Moim* lub *Mój* przed *Ich*.

Można także edytować plik w prawym okienku tak jak w edytorze tekstu. Takie linie są oznaczone za pomocą ikony ołówka. Pamiętajcie, że jeśli chcecie utworzyć którąkolwiek z bazujących na linii/bloku zmian opisanych powyżej, lepiej jest zrobić te pierwsze od razu gdyż jeśli już rozpocznie się edycję samego pliku, śledzenie relacji do oryginalnych plików stanie się niemożliwe dla TortoiseMerge.

# <span id="page-9-2"></span>**2.2. Edycja konfliktów**

Jest ono czasami nazywane trójdrożnym scaleniem, i jest pokazane w trzech panelach. Jednak tak naprawdę są cztery powiązane pliki. Plik, który nie jest pokazany jest wspólnym plikiem bazowym, ostatnim wspólnym przodkiem obu plików, które są teraz w konflikcie. Relacje pomiędzy trzema plikami są wyjaśnione na rysunku poniżej:

<span id="page-10-1"></span>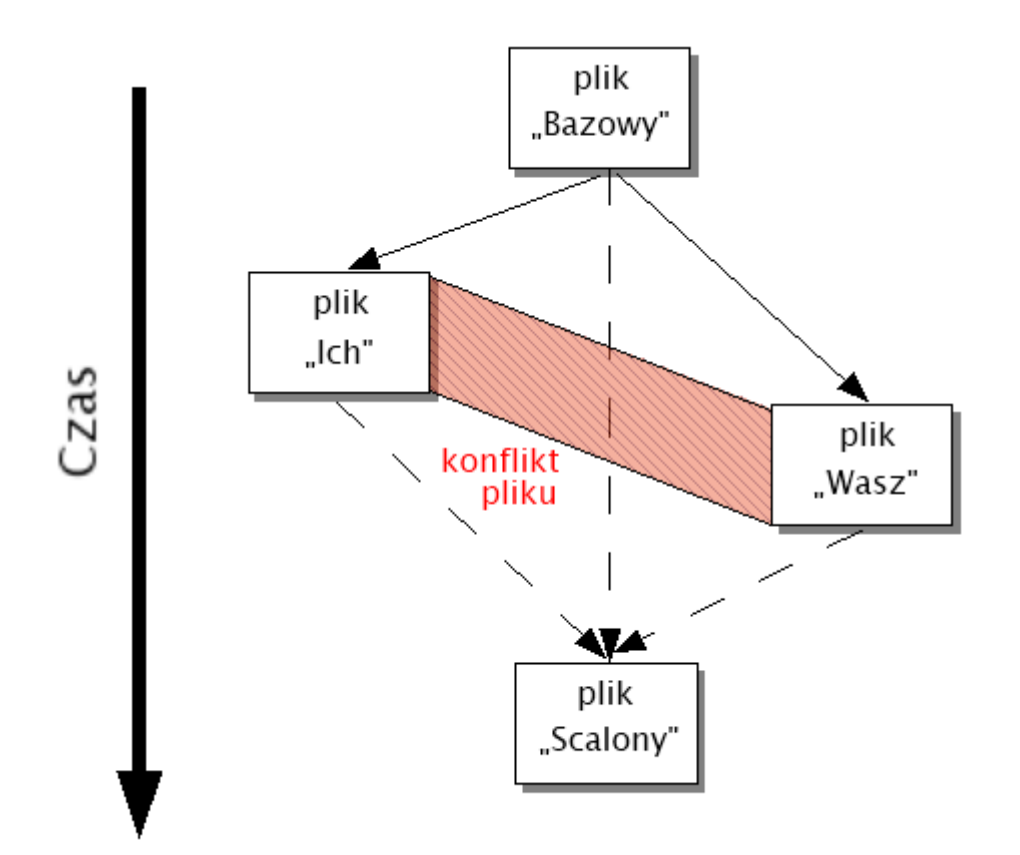

#### **Rysunek 2.1. Konflikt pliku**

Plik bazy jest najstarszą wersją pliku, z którego *Ty* i *Oni* zaczęli zmiany. *Mój* reprezentuje plik bazy z wszystkimi zmianami przez *ciebie* wykonane a *Ich* jest plikiem ze wszystkimi zmianami *kogoś innego* wprowadzonymi w pliku. W lewym okienku pokazują się zmiany w *Ich* w stosunku do pliku bazy i panelu po prawej stronie pokazującego zmiany *Moje* w stosunku do pliku bazowego. Dolny panel zawiera jest plik wyjściowy, w którym jest następuje próba rozwiązania konfliktu.

<span id="page-10-0"></span>W widoku rozwiązywania konfliktów, możecie używać bloków z *Mojego* lub *Ich* lub obu. Ale w tym przypadku, zmiany są widoczne w dolnym okienku.

### **2.3. Stosowanie poprawek**

Plik poprawki to plik różnicowy Subversion, który zawiera informacje wymagane do wprowadzenia zmian do zestawu plików. Poprawka może być dostarczona przez innego programistę, dzięki czemu można zobaczyć zmiany, które wykonał i ewentualnie zatwierdzić je do repozytorium. Możliwe też, że była generowana wewnętrznie przez TortoiseSVN podczas porównywania dwóch folderów. Dzieje się tak, jeśli porównuje się zmiany repozytorium z katalogiem kopii roboczej, lub by porównać dwie różne wersje repozytorium, albo też aby porównać dwie różne ścieżki repozytorium.

W obu przypadkach TortoiseMerge pokaże małe okno listy plików zawartych w poprawce. Poprzez podwójne kliknięcie na jeden z tych plików pobiera się odpowiedni plik i stosuje zmiany. W lewym panelu pokazuje oryginalną zawartość pliku a prawym panelu wyświetla go po zastosowaniu poprawki.

Możesz edytować plik w prawym panelu dokładnie tak, jak w porównania w trybie porównania/edycji.

# <span id="page-11-0"></span>**Rozdział 3. Użycie TortoiseMerge**

# <span id="page-11-1"></span>**3.1. Tryby przeglądania**

<span id="page-11-2"></span>TortoiseMerge ma trzy główne tryby: jednopanelowy, dwupanelowy i trzypanelowy widok. Jeden/dwa panele widoku służą do przeglądania zmian a trzy panele widoku służą do rozwiązywania konfliktów.

### **3.1.1. Przeglądanie / Scalenie**

<span id="page-11-3"></span>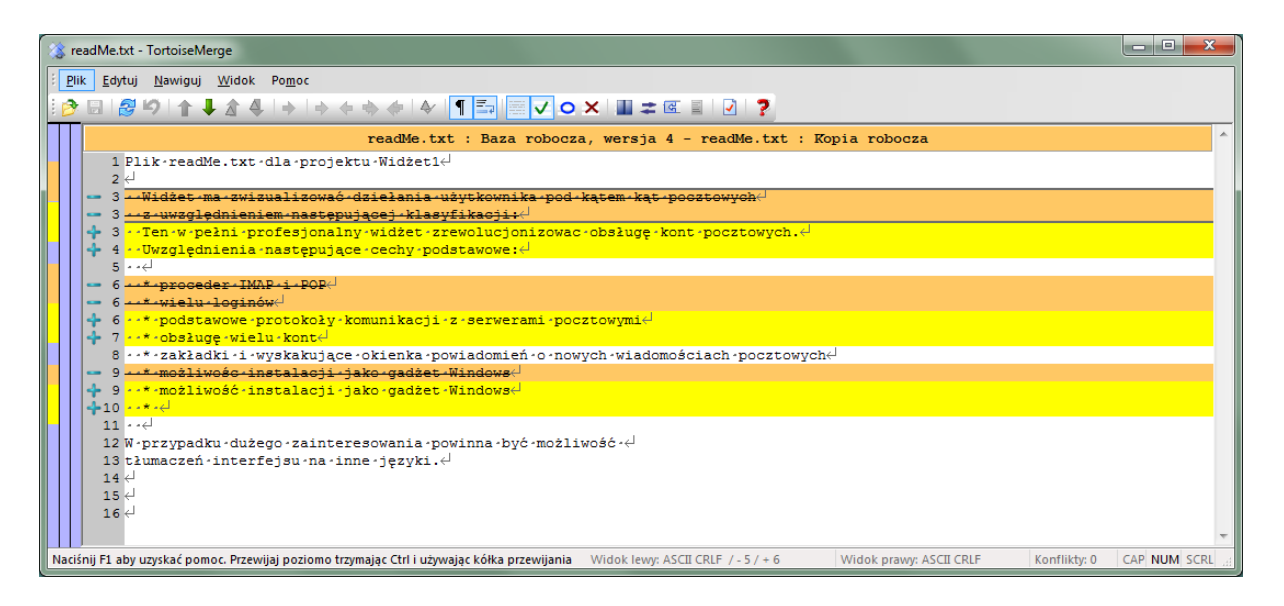

**Rysunek 3.1. Widok jednopanelowy**

<span id="page-11-4"></span>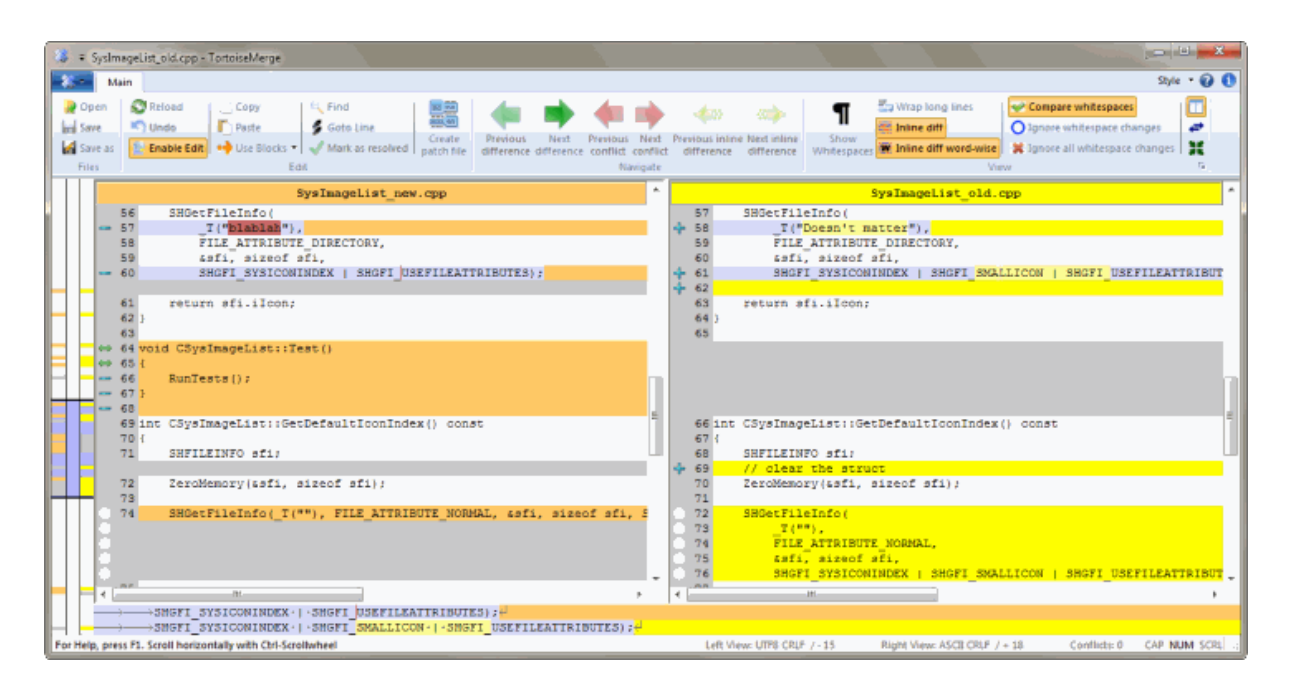

### **Rysunek 3.2. Widok dwupanelowy**

Dwupanelowy widok posiada kilka funkcji, które nie są dostępne w widoku z jednym panelem:

- Zmiany wewnątrz zmodyfikowanych linii są wyświetlane w różnych kolorach. Dodane części łańcucha są pokazane w jaśniejszym kolorze, ale można oczywiście skonfigurować kolory użyte tutaj. Usunięte części oznaczone są ciemnobrązową pionową linią w łańcuchu. Zapoznajcie się z powyższym zrzutem ekranu, aby zobaczyć jak to działa.
- Reorganizacja kodu zwykle oznacza wiele zmian w białych znakach (spacja, tabulator, znak nowej linii) a nie rzeczywiste zmiany w kodzie. Na przykład, dzieli się się bardzo długą linię na kilka linii, lub czasami składa kilka wierszy w jeden.

Takie zmiany są oznaczone białym symbolem koła z lewej strony widoków. Jeśli zobaczycie takie białe kółko, wiecie od razu, że nie ma tu realnych zmian kodu i nie trzeba sprawdzać dalej zmienionego bloku.

• Ręczne edytowanie pliku w prawym panelu jest możliwe na widoku dwupanelowym. Zmiany te są zaznaczane symbolem ołówka. Ręczne edytowanie na lewym panelu jest również możliwe, ale jedynie gdy został naciśnięty Włącz Edycję z aktywnym lewym panelem.

Jeśli chcecie porównać/scalić trzy pliki, TortoiseMerge pokaże różnice w trójpanelowym widoku. Pogląd ten jest również stosowany w przypadku konieczności rozwiązania konfliktu plików.

<span id="page-12-1"></span>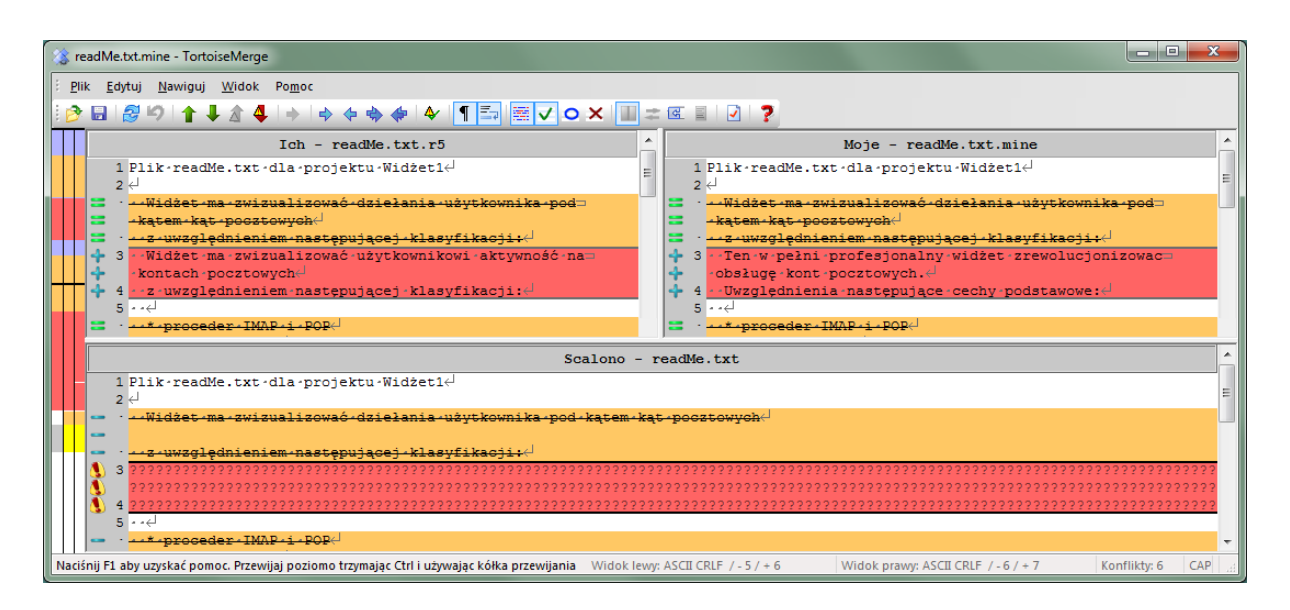

#### **Rysunek 3.3. Widok trójpanelowy**

Lewy panel pokazuje różnice między *Ich* plikiem i plikiem *Bazy*, podczas gdy prawy panel pokazuje różnice między *Moim* plikiem i *Bazowym*. Dolny panel pokazuje wynik scalenia *Bazy*, *Mojego* i *Ich* z możliwymi konfliktami.

Po najechaniu myszką na tytuł panelu pojawi się podpowiedź z nazwami plików używanych do porównania w każdym panelu.

<span id="page-12-0"></span>Ręczne edytowanie pliku w lewym lub prawym panelu jest również możliwe, tylko gdy naciśnięto Włącz Edycję gdy ten panel jest włączony.

#### **3.1.2. Stosowanie poprawek**

Po zanalizowaniu przez TortoiseMerge pliku poprawki pokaże się okienko z wszystkimi plikami, które zawierają zmiany z poprawki.

<span id="page-13-1"></span>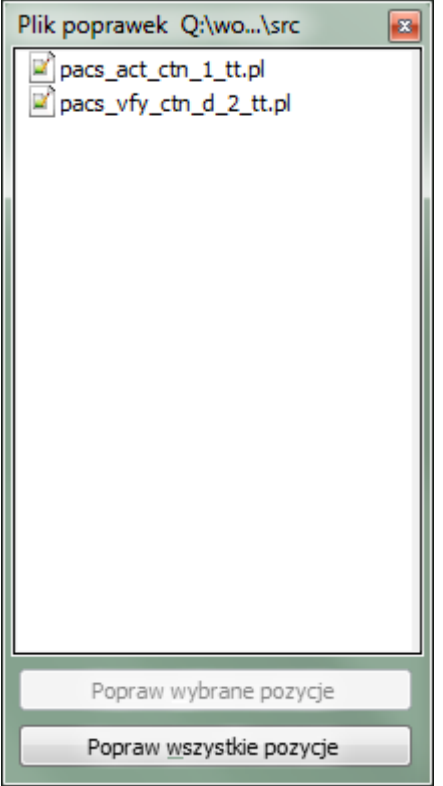

#### **Rysunek 3.4. Lista plików poprawki**

Jeśli nazwa pliku jest czarno, a następnie poprawka może być zastosowana bez żadnych problemów. Oznacza to, że plik nie jest przestarzały według poprawki. Jednakże, jeżeli nazwa pliku jest wyświetlana na czerwono, to poprawki nie można wprowadzić bezpośrednio, ponieważ ten plik już został zmieniony.

Okno pliku poprawki posiada menu kontekstowe, które pozwala na podejrzenie działania poprawki na bieżący plik (stosuje się bez zapisu), aby zastosować i zapisać zmiany dla wybranego pliku, lub aby zastosować i zapisać zmiany *wszystkich* plików z listy. Podwójne kliknięcie wyświetla podgląd.

### **3.2. Przyciski i inne kontrolki**

<span id="page-13-0"></span>W zależności od ustawień, możesz zobaczyć pasek narzędzi lub wstążkę z wieloma przyciskami. Wszystkie przyciski wyświetlają dymki wyjaśniające ich działanie podczas gdy przesuwasz nad nimi wskaźnik myszki.

Po lewej stronie okna znajduje się pasek lokalizacji. Zapewnia on szybkie wizualne odniesienia do miejsca, gdzie znajdują się zmiany w pliku. Pasek posiada trzy kolumny. Lewa kolumna odnosi się do panelu po lewej stronie, w prawej kolumnie do prawego panelu, a środkowa kolumna do okienka na dole (jeśli występuje). W jednopanelowym widoku jest używana tylko lewa kolumna. Pasek lokalizatora może być również używany jako pasek przewijania wszystkich paneli jednocześnie.

Po dwukrotnym kliknięciu na słowo, wszystkie jego wystąpienia zostaną podświetlone w całym dokumencie, zarówno w głównych panelach jak i na pasku lokalizatora. Kliknijcie ponownie dwukrotnie na słowo, aby usunąć zaznaczenie.

Jeśli klikniecie na lewym marginesie lub wykonacie trzykrotne kliknięcie na linii, cała linia zostanie zaznaczona.

Pod oknem jest pasek stanu. Pokazuje on linie dodane i usunięte w Ich i Moje, oraz liczbę pozostałych do rozwiązania konfliktów.

Pasek stanu zawiera również kontrolki pól kombi pokazujące jak pliki są obsługiwane i traktowane:

Kodowanie

Kodowanie określa jak jak znaki z widoku są wczytywane/zapisywane i pokazywane. Najczęstszym kodowaniem w języku angielskim jest ASCII (które oznacza kodowanie lokalne języka OS), ale możecie zmienić go na UTF8, UTF16LE, UTF16BE, UTF32LE i UTF32BE, zarówno z jak i bez znacznika kolejności bajtów (BOM).

Zakończenia Linii

Najczęściej używany znak końca linii w Windows to CRLF, ale można zmienić znaki na wybrane przez siebie. Zauważcie, że jeśli zmienisz znaki końca linii, to *wszystkie* końce linii w całym pliku zostaną zmienione, nawet jeśli podczas wczytywania końce linii nie były wszystkie takie same.

Tabulatory

Opcja u góry pola kombi wskazuje, czy tabulacje, czy spacje są wstawiane gdy wciśnie się klawisz tabulacji. Opcja *inteligentny znak tabulacji* jeśli włączona, używa algorytmu do określenia czy lepiej wstawić jeden czy drugi ze znaków.

<span id="page-14-0"></span>Rozmiar tabulatora określa ile znaków spacji jest wstawianych podczas edycji i wciśnięcia znaku tabulacji, lub o ile znaków wcinana jest następna linia, gdy napotkano znak tabulacji.

## **3.3. Ikony statusu linii**

Zmienione linie są oznaczone ikoną, aby wskazać, jaki rodzaj zmiany nastąpił.

#### ÷

Linia została dodana.

Linia została usunięta.

#### **STAR**

Linia została wycofana lub przywrócona do oryginalnej zawartości linii.

#### $\bigcirc$

Ta linia zawiera tylko zmiany białych znaków. Jeżeli kilka kolejnych linii jest tak oznaczonych, akapit mógł być ponownie wprowadzony, powodując że słowa wmieszały się w sąsiednie linie.

### $\mathbf{v}$

Linia była edytowana ręcznie, przy użyciu TortoiseMerge jako edytora tekstu.

### Δ

Linia ta jest w konflikcie.

### XК

Linia ta jest w konflikcie, ale efekt jest ukryty przez ustawienia białych znaków lub znaku końca linii.

#### $\Rightarrow$

<span id="page-14-1"></span>Ta linia została zidentyfikowana jako przenoszona z / do innej lokalizacji.

# **3.4. Scalanie/Edycja Konfliktów**

TortoiseMerge nie tylko *pokazuje* różnice między plikami, ale także pozwala rozwiązać konflikty lub wprowadzać zmiany.

W dwupanelowym widoku można edytować tylko plik w prawym panelu (Mój). Aby zastosować zmiany wprowadzone w lewym pliku (Ich), kliknijcie prawym przyciskiem myszy na zmienianej linii i wybierzcie menu kontekstowe → Użyj bloku tekstu z 'ich' . Następnie zmiany z lewego pliku są dodawane do prawego pliku.

Czasami rzeczywiście chcecie obu bloków tekstu zatem menu kontekstowe oferuje również Menu kontekstowe → Użyj obu bloków tekstu (ten jako pierwszy) i Menu kontekstowe → Użyj obu bloków tekstu (ten jako ostatni).

Można także edytować plik wynikowy tak jak w edytorze tekstu. Takie linie są oznaczone za pomocą ikony ołówka. Pamiętajcie, że jeśli chcecie wykonać którąkolwiek ze zmian linii/bloku opisanych powyżej, lepiej jest zrobić je zanim zacznie się ręczną pliku, gdyż TortoiseMerge nie będzie w stanie śledzić relacji do oryginalnych plików.

W trójpanelowym widoku (czasami nazywanym *widokiem scalenia*) można edytować tylko plik w panelu u dołu (Scalony). W dwupanelowym widoku można kliknąć prawym przyciskiem myszy na niespójnych liniach i albo wybrać Menu kontekstowe → Użyj bloku tekstu z 'ich' albo Menu kontekstowe → Użyj bloku tekstu z 'mój'. Ponadto, jeśli chcecie *obu* bloków, można wybrać Menu kontekstowe → Użyj bloku tekstu z 'mój' przed 'ich' lub Menu kontekstowe → Użyj bloku tekstu z 'ich' przed 'mój'. Zgodnie z wybranym poleceniem, zmiany są stosowane w wynikowym Scalonym pliku.

Czasami plik zostanie oznaczony jako w stanie konfliktu w Subversion, ale podczas przeglądania go za pomocą TortoiseMerge nie ma pokazanych żadnych konfliktów. Może to być spowodowane wybraną obsługą białych znaków. Jeśli zignorujecie zmiany znaków końca linii lub białych znaków, te linie będą oznaczone za pomocą ikony *Konflict-zignorowany*. Aby rozwiązać ten konflikt trzeba ciągle wybrać, której wersji chcecie użyć.

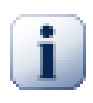

#### **Ważne**

Należy pamiętać, że jeśli użyje się TortoiseMerge na tych samych plikach ponownie, wszystkie zmian w kopii roboczej, czy wykonane w TortoiseMerge, czy przez ręczną edycję *zostaną odrzucone* a pliki pojawią się tak jak podczas edycji konfliktu na początku.

# **3.5. Otwórz pliki**

<span id="page-15-0"></span>Po uruchomieniu TortoiseMerge bez przełączników linii poleceń, należy otworzyć pliki ręcznie, za pomocą Plik  $\rightarrow$  Otwórz.

<span id="page-15-1"></span>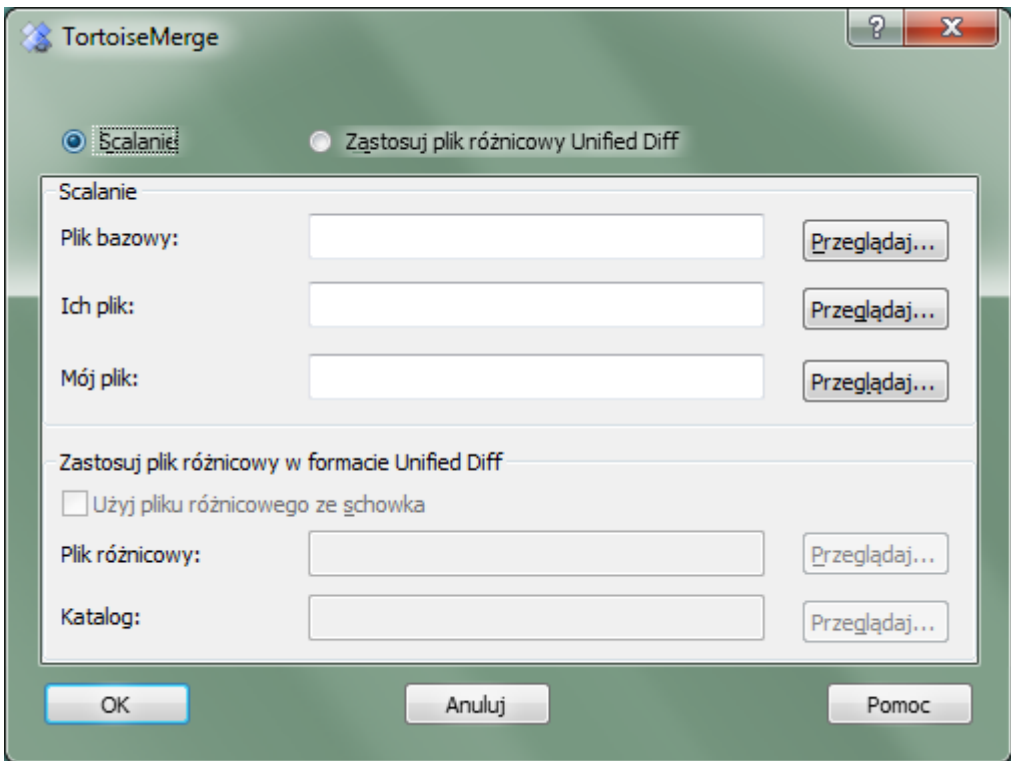

#### **Rysunek 3.5. Okno dialogowe otwarcia**

Pierwszą rzeczą, którą należy zrobić, to zdecydować, czy potrzeba po prostu porównać/scalić pliki, czy chcecie zastosować plik poprawki. W zależności od dokonanego wyboru, stają się aktywne odpowiednie pola edycji i przyciski przeglądania.

#### **3.5.1. Przeglądanie / Scalenie**

<span id="page-16-0"></span>Jeśli chcecie porównać / scalić pliki musicie wybrać co najmniej dwie z trzech możliwych ścieżek do bazowego, mojego i ich. Jeśli wybierzecie tylko dwa pliki, to TortoiseMerge pokaże różnice między tymi dwoma plikami, albo w widoku dwdwupanelowym albo w jednopanelowym.

Jeśli należy scalić trzy pliki, TortoiseMerge pokaże różnice w trójpanelowym widoku. Widok ten jest powszechnie stosowany, jeśli trzeba rozwiązać konflikt plików. Plik wyjściowy nie jest w tym przypadku wymieniony i trzeba będzie użyć Plik → Zapisz jako..., aby zapisać wyniki.

#### **3.5.2. Stosowanie poprawek**

<span id="page-16-2"></span><span id="page-16-1"></span>Jeśli należy zastosować plik poprawki, konieczne jest ustawienie zarówno ścieżki do pliku poprawki i ścieżki do folderu, w którym plik poprawki powinien być zastosowany.

### **3.6. Ustawienia**

#### **3.6.1. Strona ustawień głównych**

<span id="page-16-4"></span><span id="page-16-3"></span>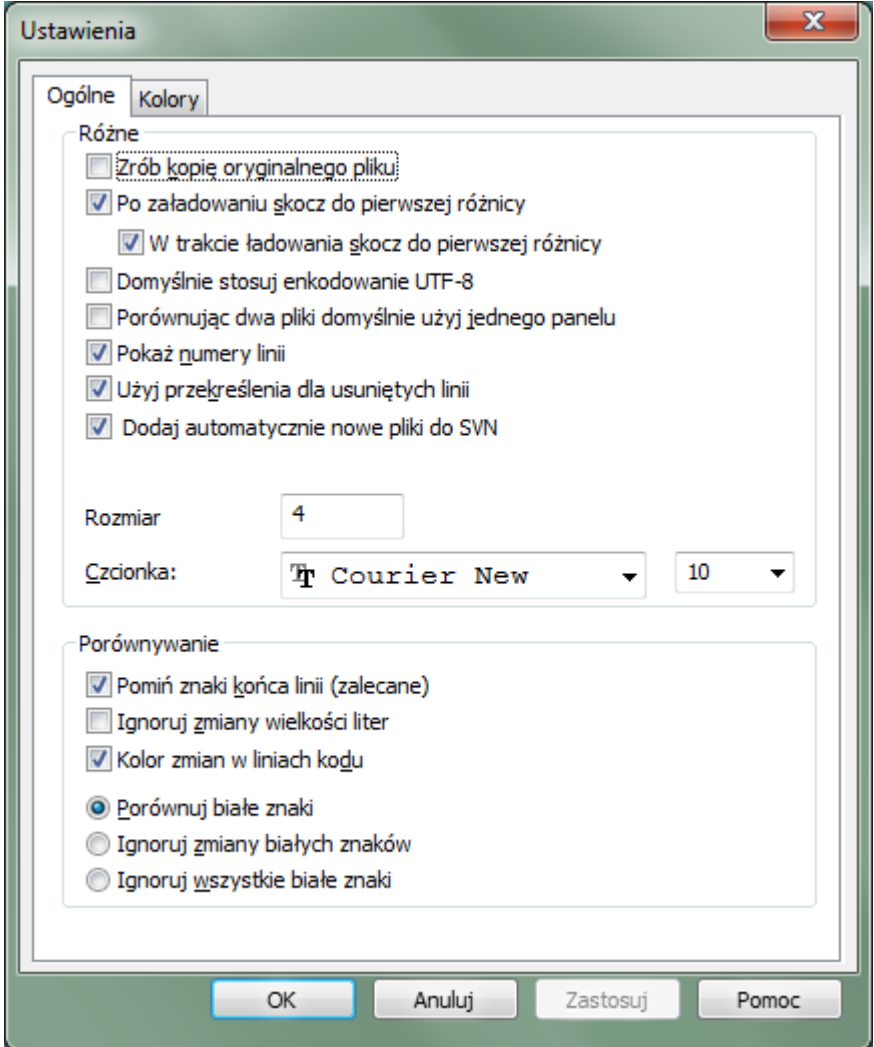

#### **Rysunek 3.6. Strona główna ustawień**

Większość opcji jest tu oczywistych, ale kilka punktów wymaga wyjaśnienia.

Kopia zapasowa oryginalnego pliku zmienia nazwę oryginalnego pliku w KR na nazwaPliku.bak przed zapisaniem zmodyfikowanej wersji.

Fdy ustawione jest Domyślnie stosuj enkodowanie UTF-8, pliki ANSI są wczytywane kako kodowane w UTF-8 i zapisywane w tym formaciepo edycji.

Maks. długość linii dla różnic w linii TortoiseMerge może doznać spowolnienia podczas pokazywania różnic wewnątrz linii dla bardzo długich linii. Dlatego tylko linie krótsze niż 3000 znaków pokazywane są z różnicami wewnątrz linii. Możesz zmienić tutaj tą wartość.

Ignoruj zakończenia linii ukrywa zmiany, które wynikają wyłącznie z powodu różnicy w znaku końca linii.

Ignoruj zmiany wielkości liter ukrywa zmiany, które wynikają wyłącznie z powodu zmiany wielkości liter w tekście. Może to być przydatne w aplikacjach takich jak Visual Basic, które zmieniają w wielkość liter w zmiennych bez ostrzeżenia.

#### **3.6.2. Strona ustawień kolorów**

<span id="page-17-1"></span><span id="page-17-0"></span>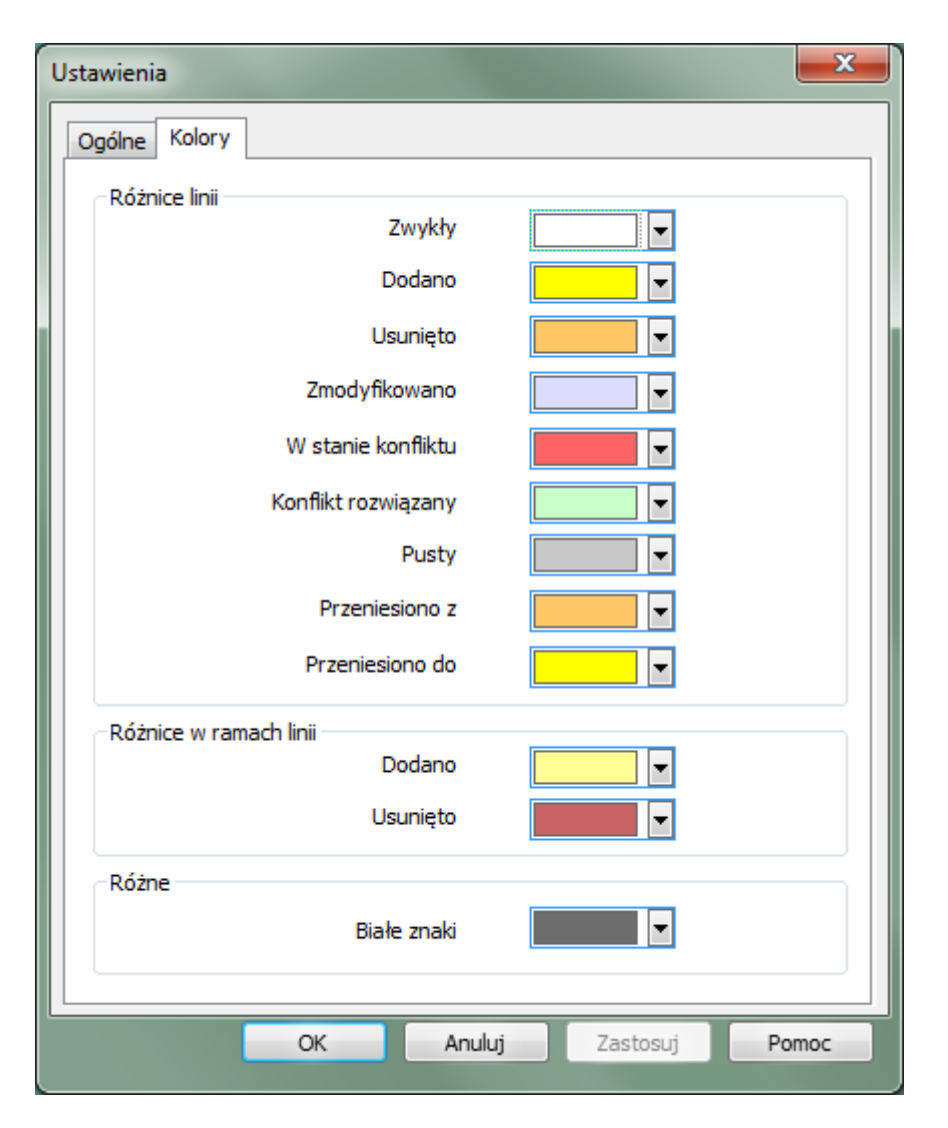

#### **Rysunek 3.7. Strona ustawień kolorów**

To okno dialogowe pozwala wybrać kodowanie koloru tła służące do podkreślenia różnych rodzajów zmian linii.

Narmalna

Wszystkie linie niezmienione lub z ukrytymi zmianami.

#### Dodana

Linie, które zostały dodane.

#### Usunięta

Linie, które zostały usunięte.

Zmieniona

Linie, które mają stosunkowo małe zmiany, a są wyświetlane przy użyciu różnic wewnątrz linii. Kolor ten wykorzystywany jest dla fragmentów zawierających *niezmieniona* w zawartości linii. Zmienione części pojawiają się za pomocą kolorów dodania i usunięcia w linii opisanych poniżej. Jeśli Kody kolorów dla zmian w linii nie jest włączona, kolor ten nie będzie używany i zmienione linie zawsze będą wyświetlana jako zamiany.

#### W stanie konfliktu

Gdzie ta sama linia została zmieniona w obu plikach.

#### Konflikt rozwiązany

Gdzie ta sama linia została zmieniona w obu plikach i wybrano, która wersja ma być użyta.

Pusta

Gdzie linie zostały dodane w drugim panelu i takie linie nie istnieją w tym panelu.

Tekst dodany w linii

Kiedy są wyświetlane różnice w ramach linii, dodany tekst jest wyświetlany w tym kolorze.

#### Tekst usunięty w linii

Kiedy są wyświetlane różnice w ramach linii, usunięty tekst jest wyświetlany w tym kolorze.

#### Różne białe znaki

Znaki użyte do wskazania białych znaków są pokazane w innym kolorze niż zwykły tekst.

# <span id="page-19-0"></span>**Dodatek A. skróty klawiszowe**

<span id="page-19-1"></span>Lista skrótów klawiszowych i poleceń.

# **A.1. Skróty klawiaturowy**

#### Ctrl-Q, Ctrl-W, Escape Kończy pracę programu

### Ctrl-C

Kopiuje zaznaczony tekst do schowka

Ctrl-X, Shift-Del Wycina zaznaczony tekst do schowka

#### Ctrl-V, Shift-Insert

Wkleja zaznaczony tekst ze schowka

Ctrl-Z, Alt-Backspace

Cofa ostatnie edycje

#### Ctrl-F

Otwórz okno dialogowe Znajdź, by wyszukiwać i zastępować tekst

#### Ctrl-O

Otwórz plik do porównania/scalenia

#### Ctrl-S

Zapisz zmiany

#### Ctrl-Shift-S

Zapisz jako...

#### F7

Przejdź do następnej różnicy

#### Shift-F7

Przejdź do poprzedniej różnicy

#### F8

Idź do następnego konfliktu

#### Shift-F8

Idź do poprzedniego konfliktu

#### Ctrl-D

Przełączanie między porównaniem w jednym panelu i porównaniem dwóch panelach

#### Ctrl-R

Przeładuj pliki i wycofaj wszystkie dokonane zmiany

#### Ctrl-T

Przełączanie pomiędzy pokazywaniem białych znaków lub nie

#### Ctrl-L

Przełączanie pomiędzy zwijaniem części bez zmian lub nie

#### Ctrl-P

Przełączanie sposoby zawijania wierszy

#### Ctrl-G

Idź do linii

#### Ctrl-A

Zaznacza cały tekst

#### Ctrl-P

Przełączanie sposoby zawijania wierszy

#### Ctrl-U

Przełącza widoki

#### Ctrl-kółko myszy

Przewiń ekran w lewo/prawo

#### Ctrl-Tab

Przełącz między lewym/prawym/dolnym widokiem

# <span id="page-21-0"></span>**Dodatek B. Automatyzacja TortoiseMerge**

TortoiseMerge może być uruchamiany z parametrami wiersza polecenia, aby uniknąć konieczności przechodzenia przez okno dialogowe Otwórz i samodzielnego wyboru plików. Jest to przydatne, jeśli chcecie używać TortoiseMerge z innej aplikacji.

# **B.1. Przełączenie wiersza poleceń TortoiseMerge**

<span id="page-21-1"></span>Większość przełączników wymaga dodatkowych informacji, takich jak ścieżki lub niektórych innych ciągów znaków. W takich przypadkach, należy dołączyć ':' do przełącznika po czym umieścić wyrażenie/ścieżkę. Przykład:

/base:"c:\folder\my base file.txt"

<span id="page-21-2"></span>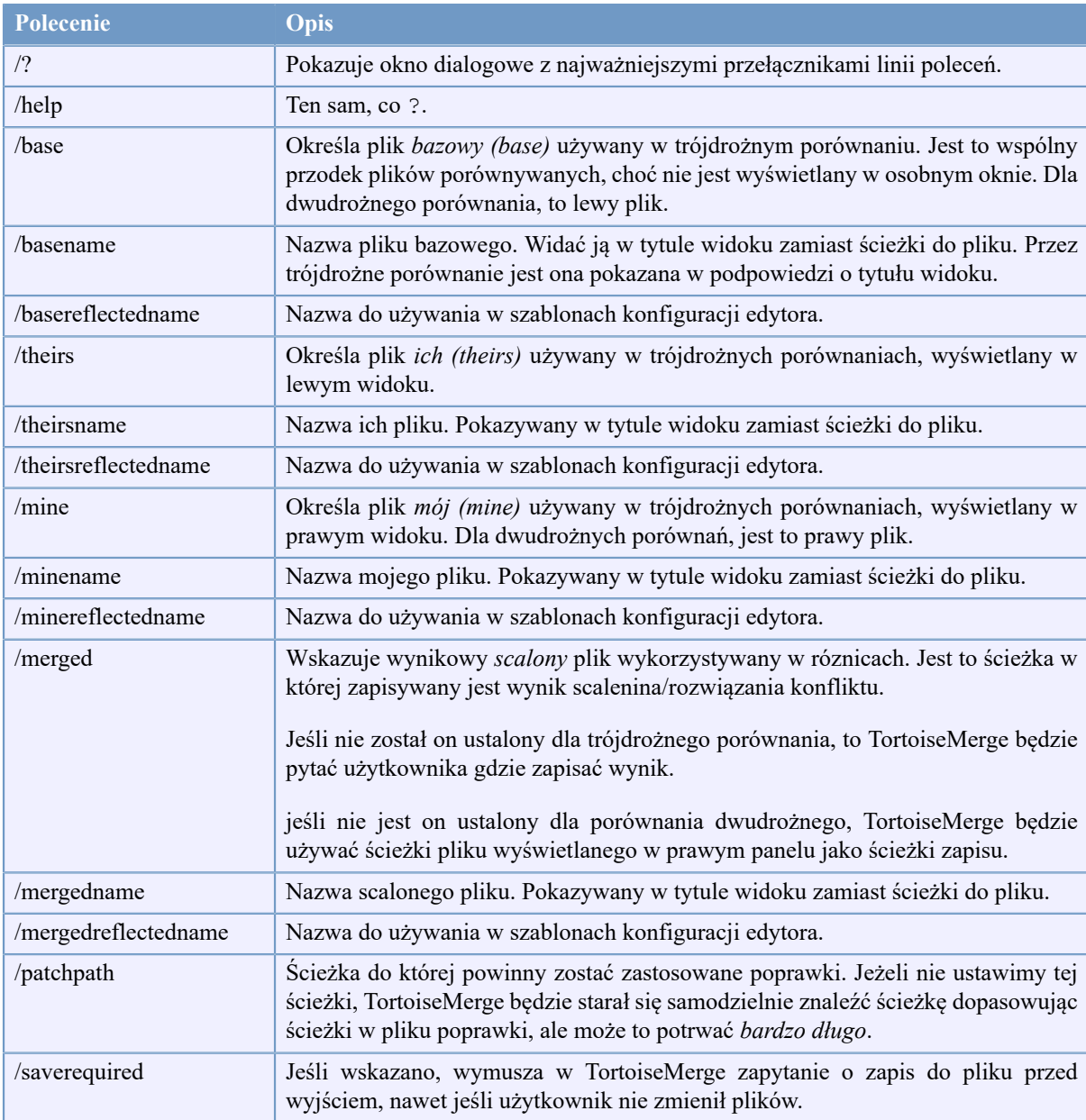

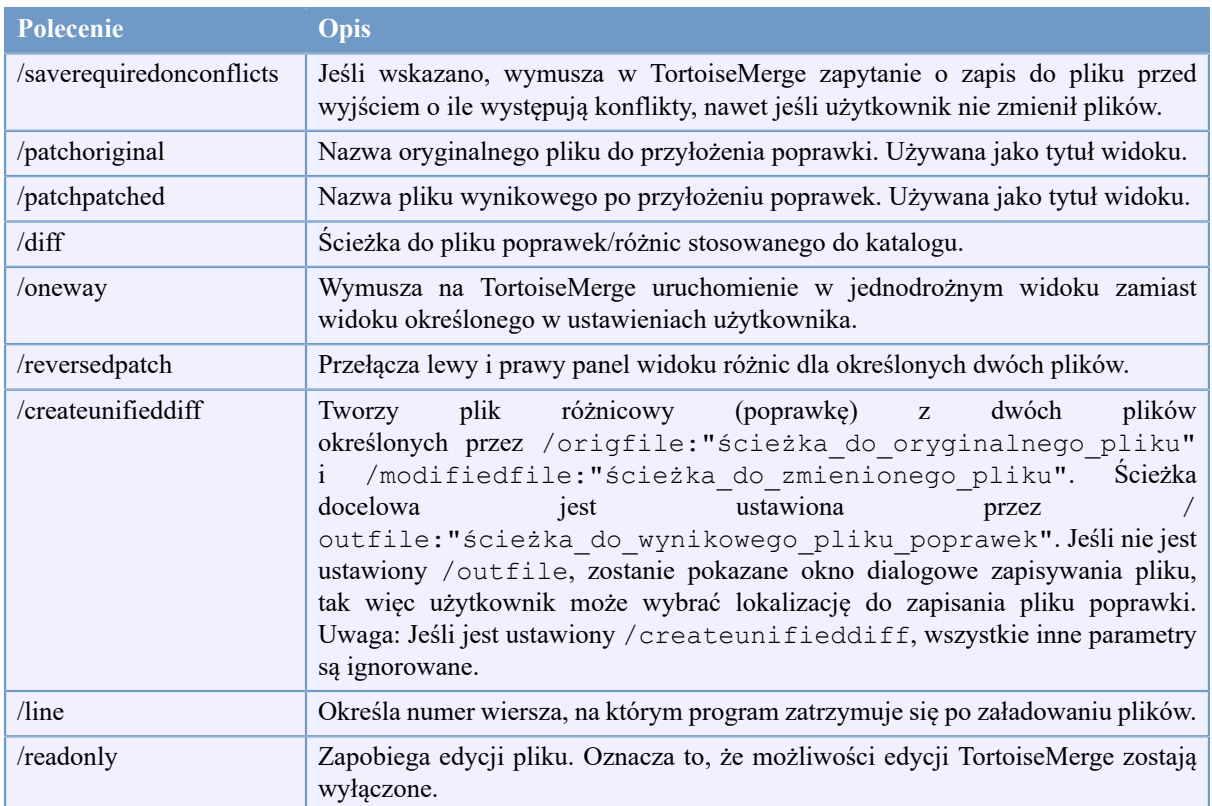

#### **Tabela B.1. Lista dostępnych opcji wiersza poleceń**

Możecie również po prostu podać nazwy plików w linii poleceń dla kompatybilności z innymi programami porównującymi. W tej uproszczonej formie linia poleceń to

TortoiseMerge ŚcieżkaPlikuBase ŚcieżkaMojegoPliku [ ŚcieżkaIchPliku ]

Jeśli zostały podane dwa pliki, zostaną porównane ze sobą. Jeśli podano trzy pliki, pierwszy jest traktowane jako plik BASE, a pozostałe dwa są w porównywane z nim w trójdrożnym porównaniu.

# **Słownik**

<span id="page-23-0"></span>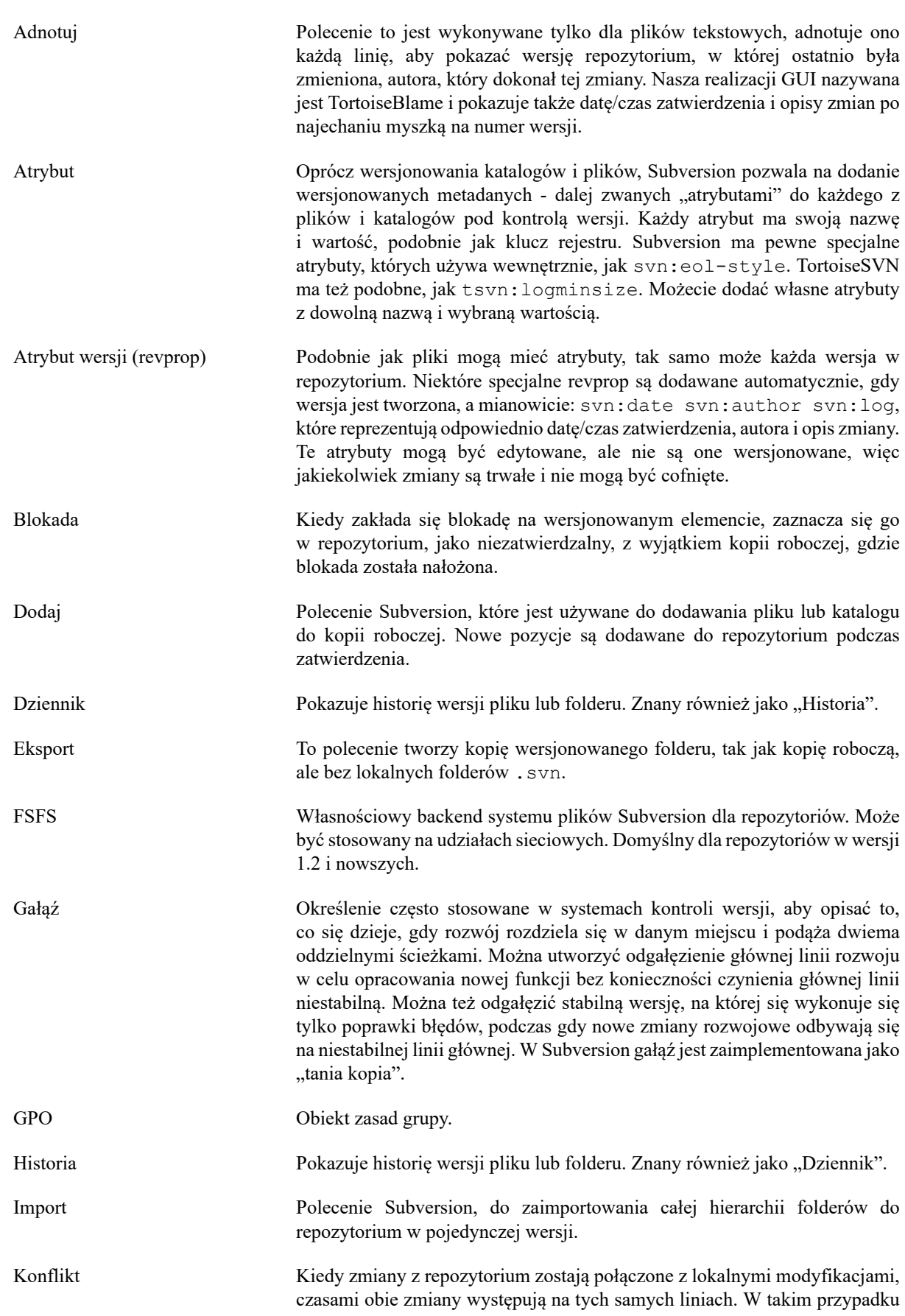

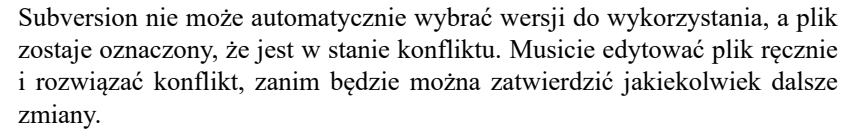

- Kopia W repozytorium Subversion możecie utworzyć kopię pojedynczego pliku lub całego drzewa. Są one realizowane przez "tanie kopie", które działają trochę jak link do oryginału w tym, że nie zajmują prawie wcale miejsca. Wykonywanie kopii zachowuje historię elementu w kopii, więc możecie śledzić zmiany dokonane przed wykonaniem kopii.
- Kopia robocza To jest lokalna "piaskownica", obszar, gdzie pracuje się na wersjonowanych plikach i zazwyczaj znajduje się na lokalnym dysku twardym. Aby utworzyć kopię roboczą, wykonuje się polecenie "Checkout" z repozytorium a przesyła swoje zmiany z powrotem do repozytorium używając "Commit".
- Pobierz Polecenie Subversion, które tworzy lokalną kopię roboczą do pustego katalogu przez pobranie wersjonowanych plików z repozytorium.
- Poprawka Jeśli kopia robocza zawiera zmiany w plikach tekstowych, można użyć polecenia Subversion Diff do wygenerowania jednego pliku podsumowania tych zmian w formacie pliku różnicowego. Plik tego typu jest często określany jako "Poprawka", i może być wysłany do kogoś innego (lub na listy mailingowe) i zastosowany w innej kopii roboczej. Ktoś bez dostępu do zatwierdzenia może dokonać zmian i przesłać plik poprawki do autoryzowanego opiekuna kodu by go zastosować. Lub, jeśli nie jest się pewnym co do zmiany, można zgłaszać poprawki dla zasięgnięcia opinii innych.
- Porównaj Skrót dla "Pokaż różnice". Bardzo przydatny, gdy trzeba dokładnie sprawdzić, jakie zmiany zostały dokonane.
- Przełącznik Tak jak "Aktualizacja-do-wersji" zmienia okno czasowe kopii roboczej by pokazać inny punkt w historii, podczas gdy "Przełącz" zmienia okno przestrzenne kopii roboczej tak, aby wskazywała na inną część repozytorium. Jest to szczególnie przydatne podczas pracy z linią główną i gałęzią, które różnią się tylko kilkoma plikami. Możecie przełączać kopię roboczą między tymi dwoma i tylko zmienione pliki zostaną przeniesione.
- Repozytorium Repozytorium jest centralnym miejscem, gdzie dane są zapisywane i przechowywane. Repozytorium może być miejscem, gdzie wiele baz danych oraz plików znajduje się w celu rozpowszechniania w sieci, albo też repozytorium może być miejscem, które jest bezpośrednio dostępne dla użytkownika bez konieczności podróżowania po sieci.
- Rozwiąż konflikt Kiedy pliki w kopii roboczej są pozostawione w stanie konfliktu po scaleniu, konflikty muszą być uporządkowane przez ludzi za pomocą edytora (lub może TortoiseMerge). Proces ten jest określany jako "rozwiązywanie konfliktów". Gdy ten się zakończy, można oznaczyć skonfliktowane pliki jako rozwiązane, co pozwala na ich zatwierdzenie.
- Scalanie Proces, w którym zmiany z repozytorium zostały dodane do kopii roboczej bez zakłócania zmian wprowadzonych na miejscu. Czasami tych zmian nie da się pogodzić automatycznie i o kopii roboczej mówi się, że jest w konflikcie.
	- Scalenie odbywa się automatycznie podczas aktualizacji kopii roboczej. Można również scalić konkretne zmiany od innej gałęzi za pomocą polecenia TortoiseSVN Merge.

SVN Często używany skrót dla Subversion.

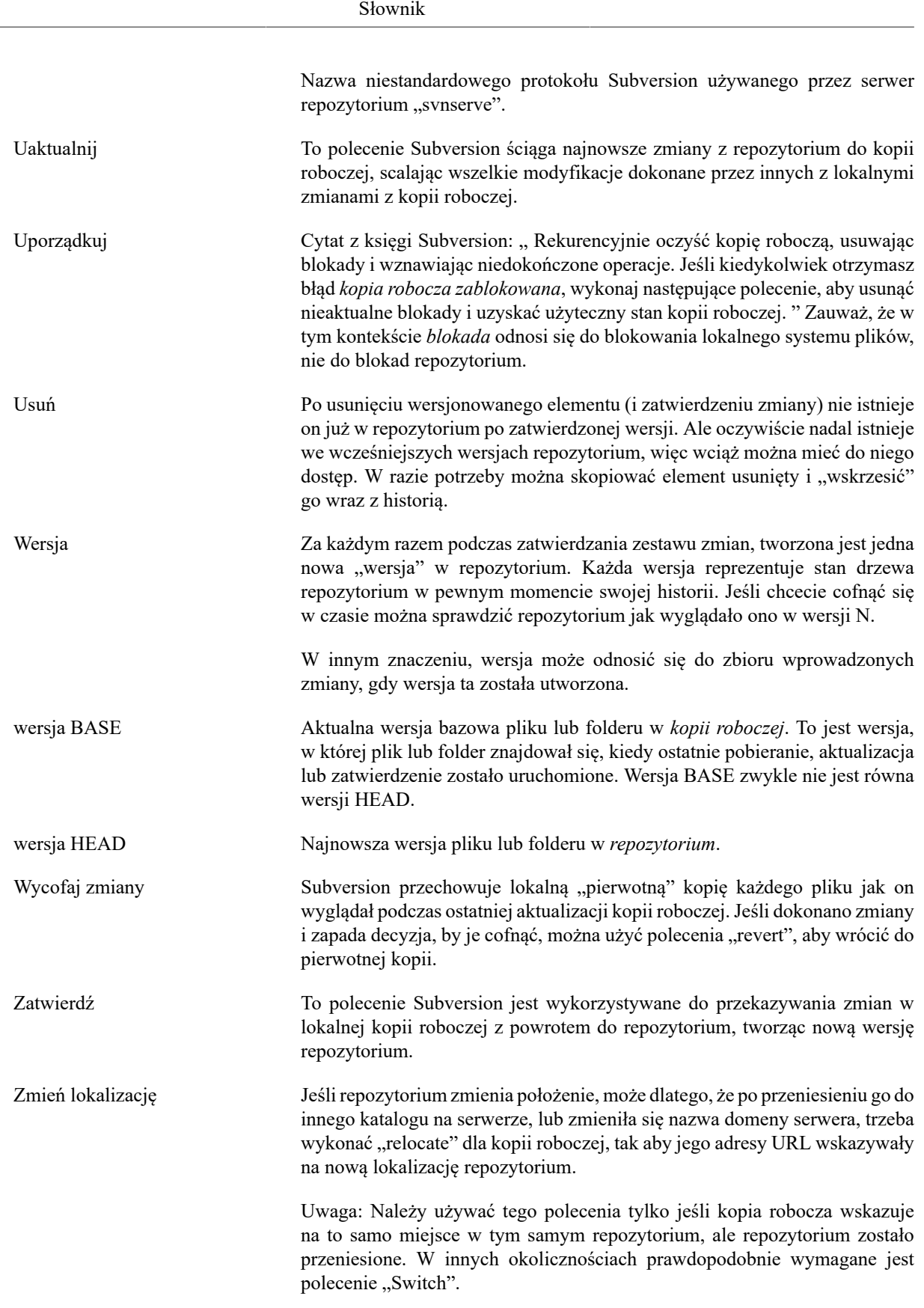